## AutoCad -

# универсальная среда проектирования

## **Что нужно уметь?**

- ✔ **Ориентироваться в интерфейсе**
- ✔ **Управлять пространством и**
- **объектами**
- ✔ **Работать с контекстами**
- ✔ **Настраивать визуализацию**
- ✔ **Работать с проекциями**

## Структура САПР AutoCAD

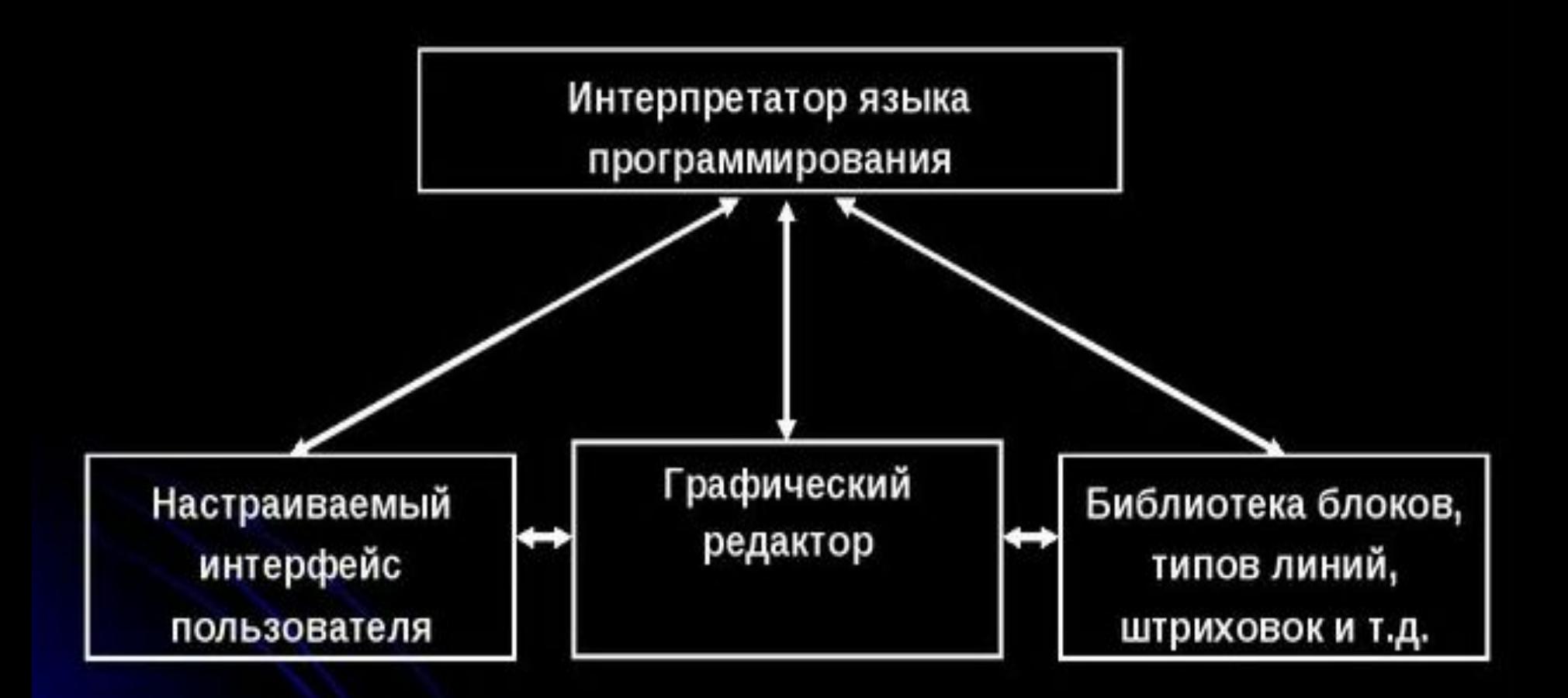

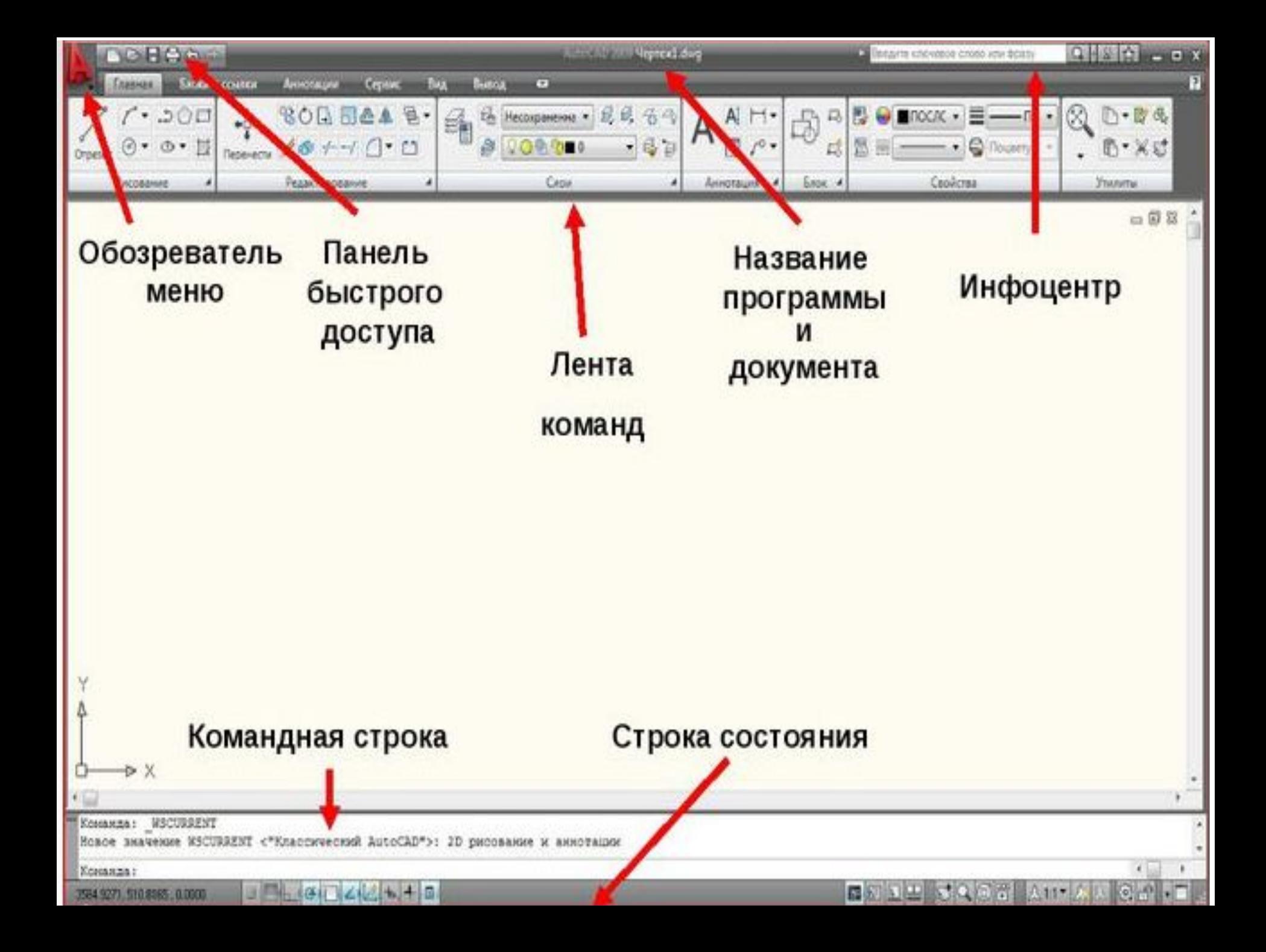

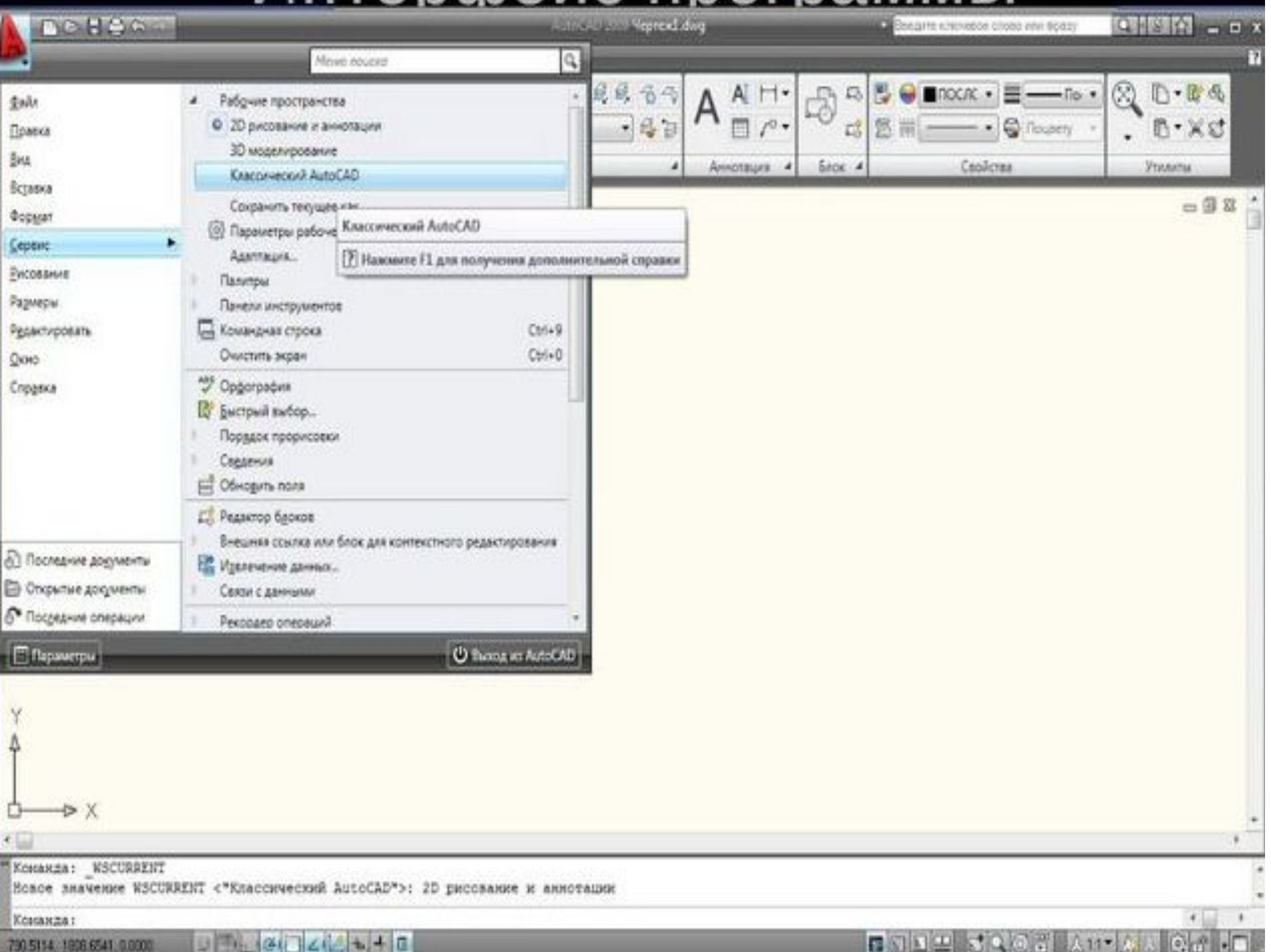

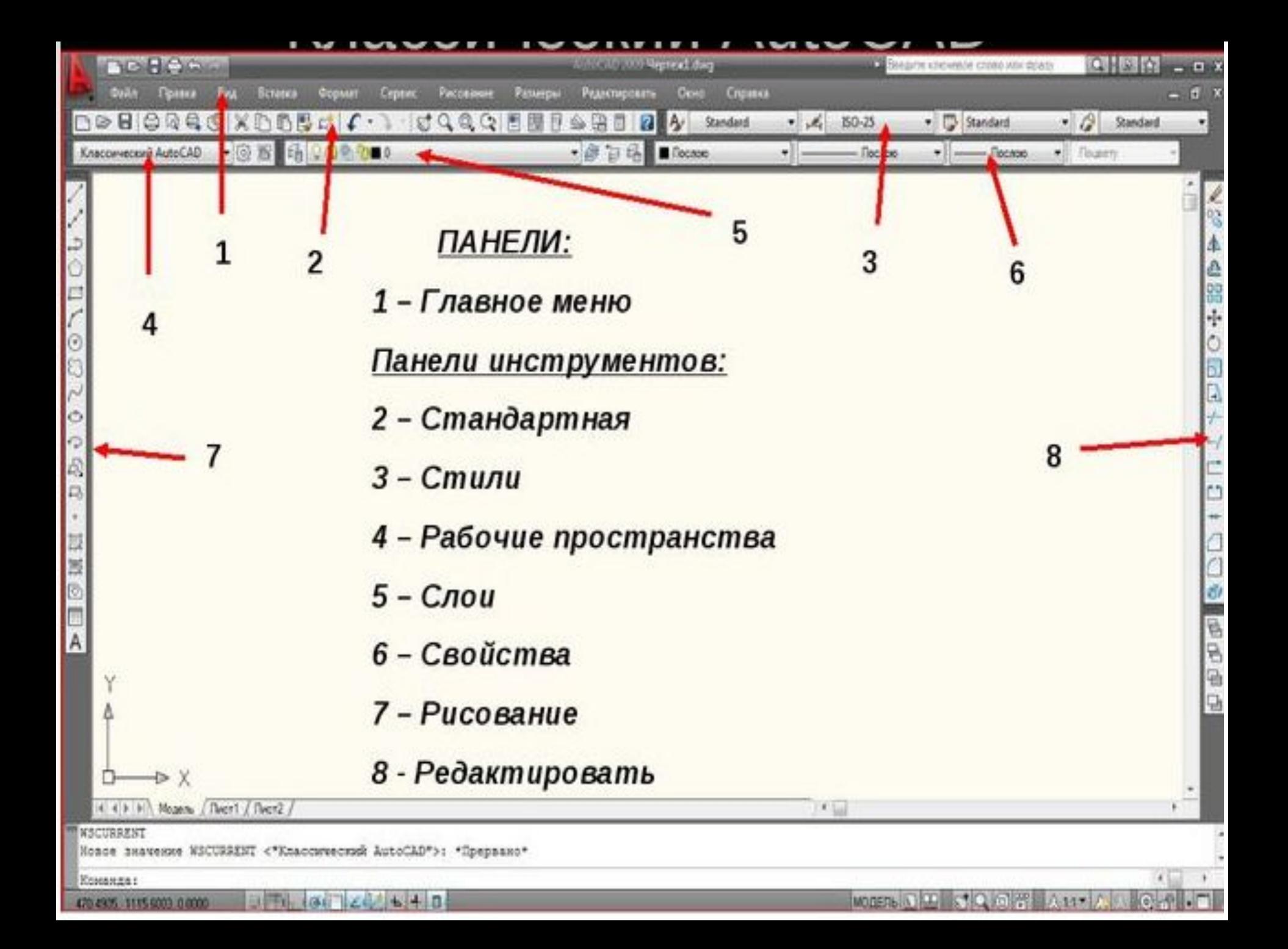

### הוואחתטו טטט ואוטקו Ç

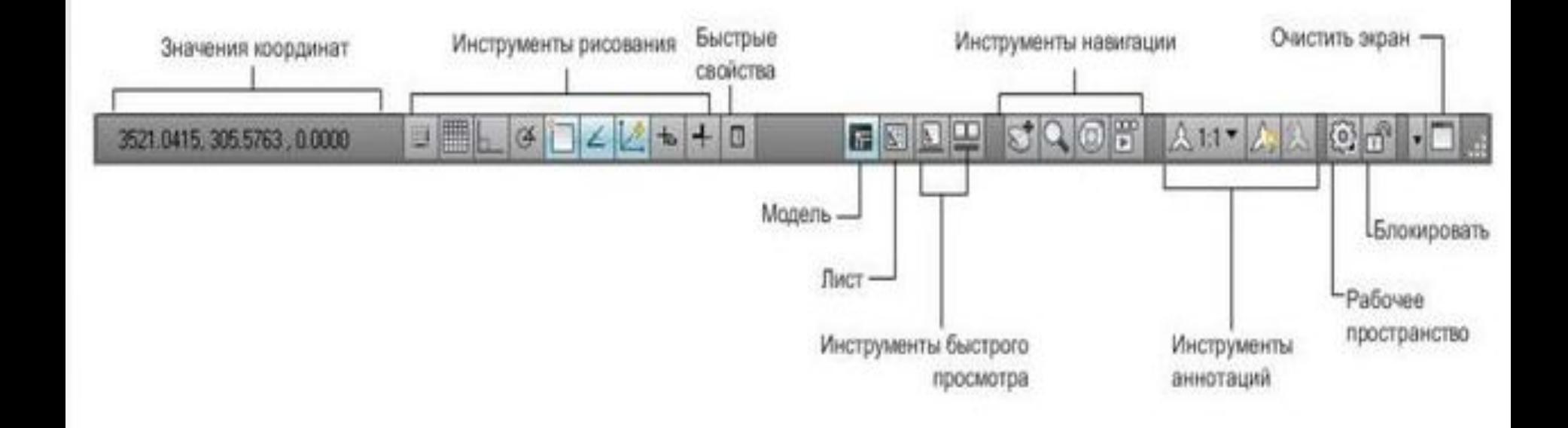

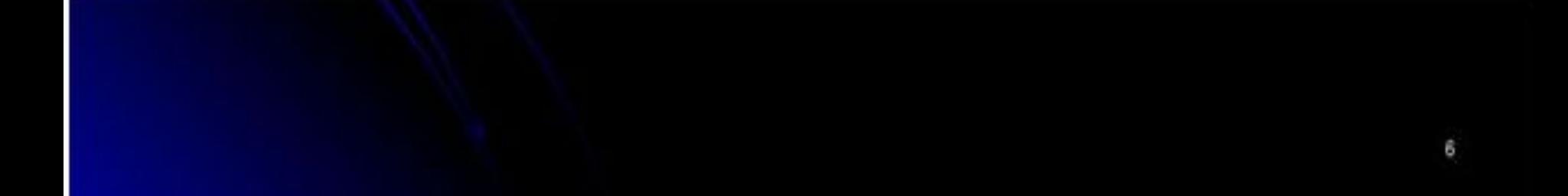

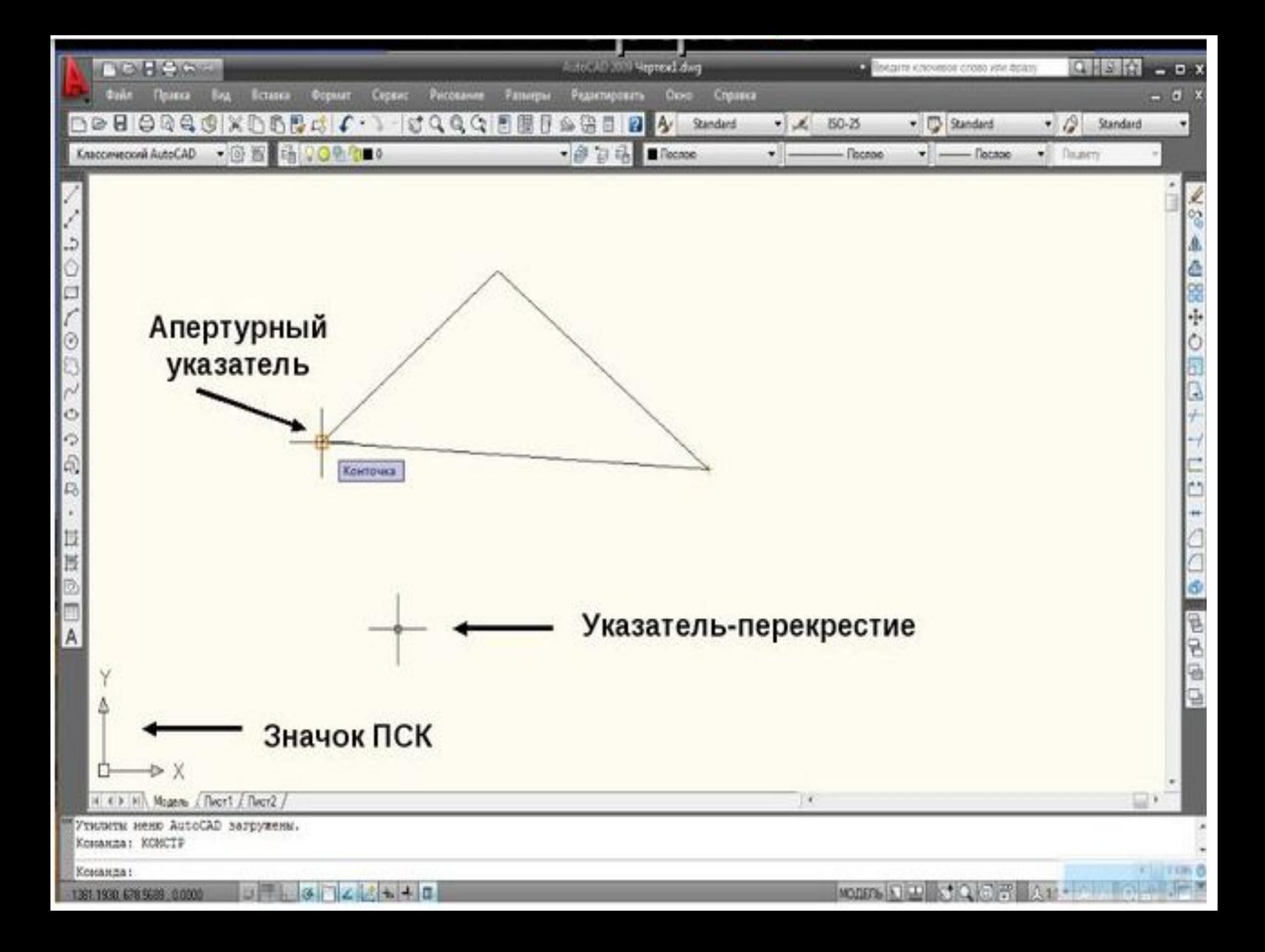

## Форматы файлов чертежа

## • DWG

## • DWT

## • DXF

### Зумирование

### Масштабирование чертежа на экране

### <u>Панорамирование</u>

Перемещение чертежа относительно экрана

• Создаваемый в программе документ состоит из набора графических примитивов, которые

отрисовываются по командам.

## ЗАДАНИЕ 1: Начертите несколько отрезков СПОСОБЫ ВЫПОЛНЕНИЯ:

- 1. Пункт Меню РИСОВАНИЕ ОТРЕЗОК
- 2. Нажать кнопку ОТРЕЗОК И на панели инструментов Рисование
- 3. Ввести ОТ с клавиатуры в командную строку. Все команды вводятся с клавиатуры без кавычек, регистр значения не имеет.

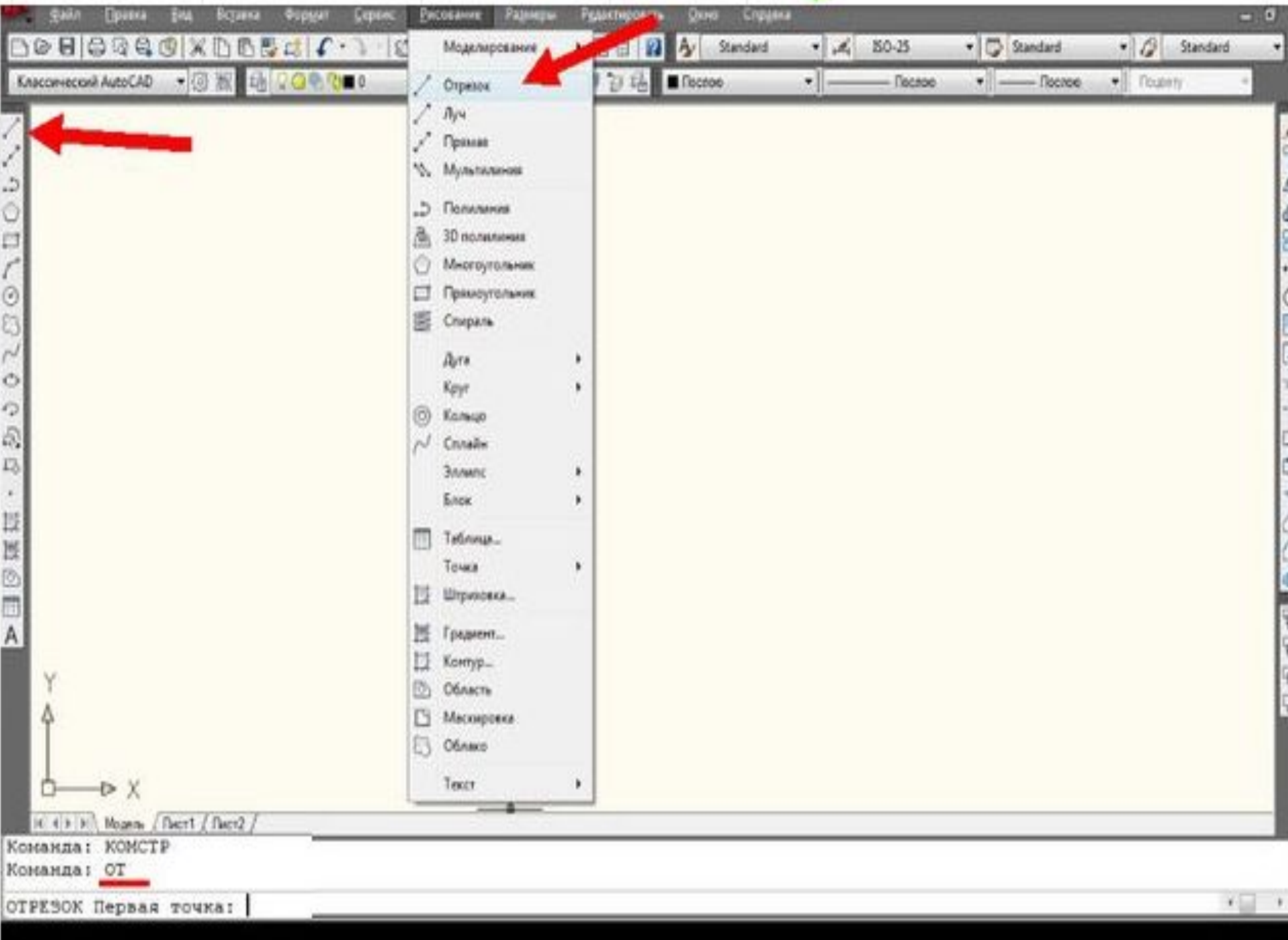

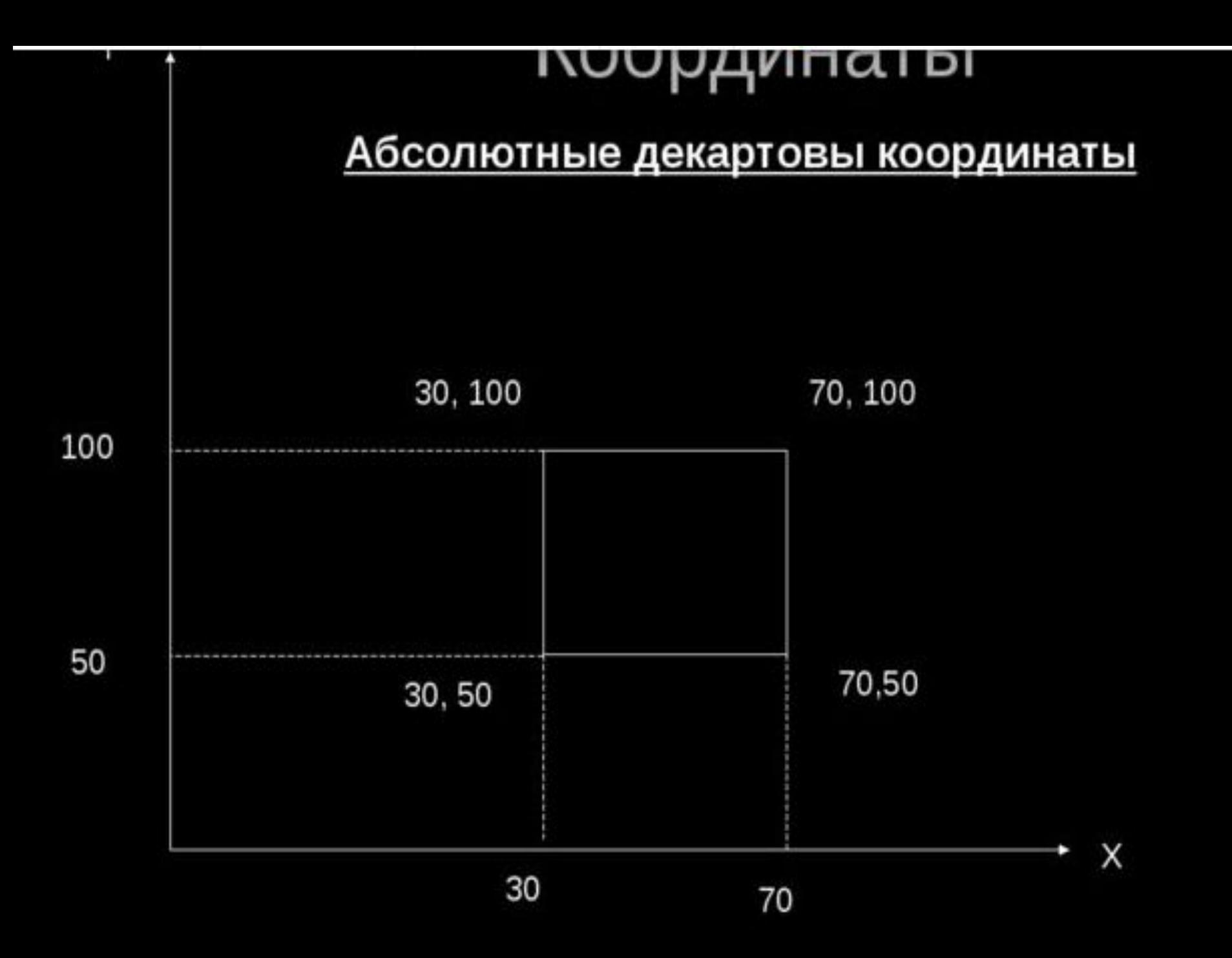

## (или замкнуть): з <Enter>

Введите в командную строку координаты 1-ой точки

### 70,50 <Enter>

Введите в командную строку координаты 4-ой точки:

## 70,100 <Enter>

Введите в командную строку координаты 3-ой точки:

## 30,100 <Enter>

Введите в командную строку координаты 2-ой точки:

## Введите в командную строку координаты 1-ой точки:  $30,50$  <Enter>

Любым способом вызовите команду ОТРЕЗОК

• Абсолютные декартовы координаты

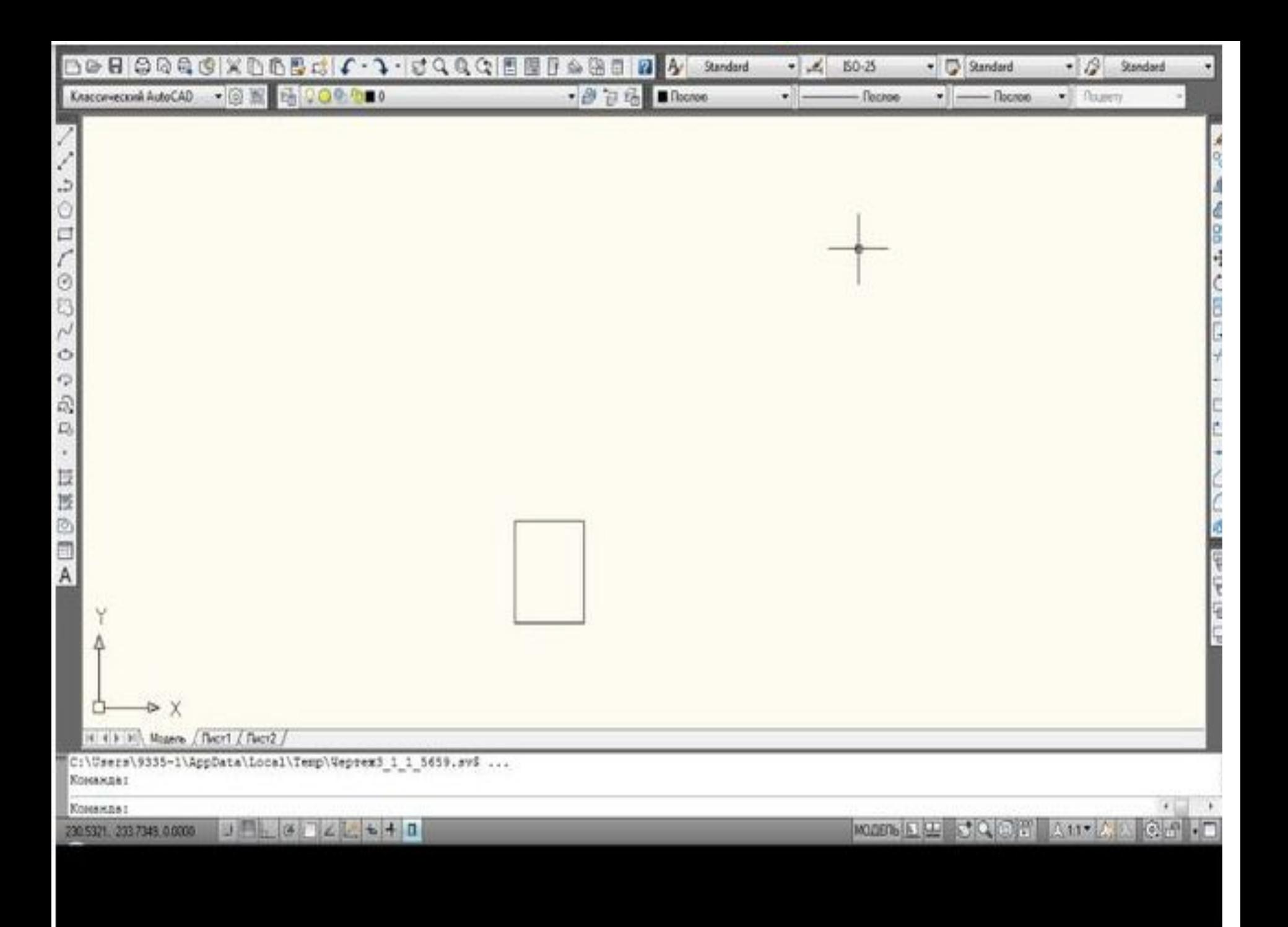

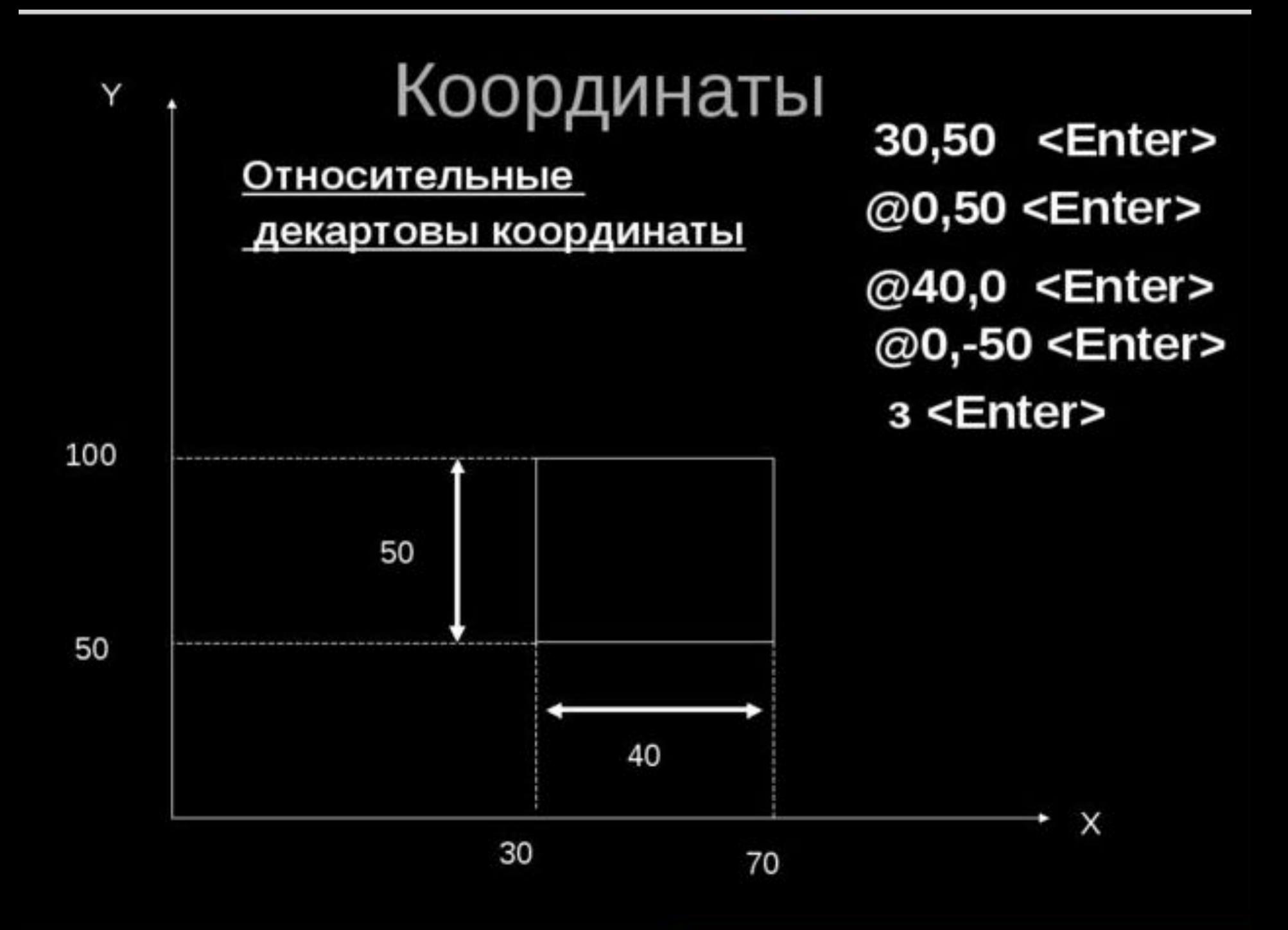

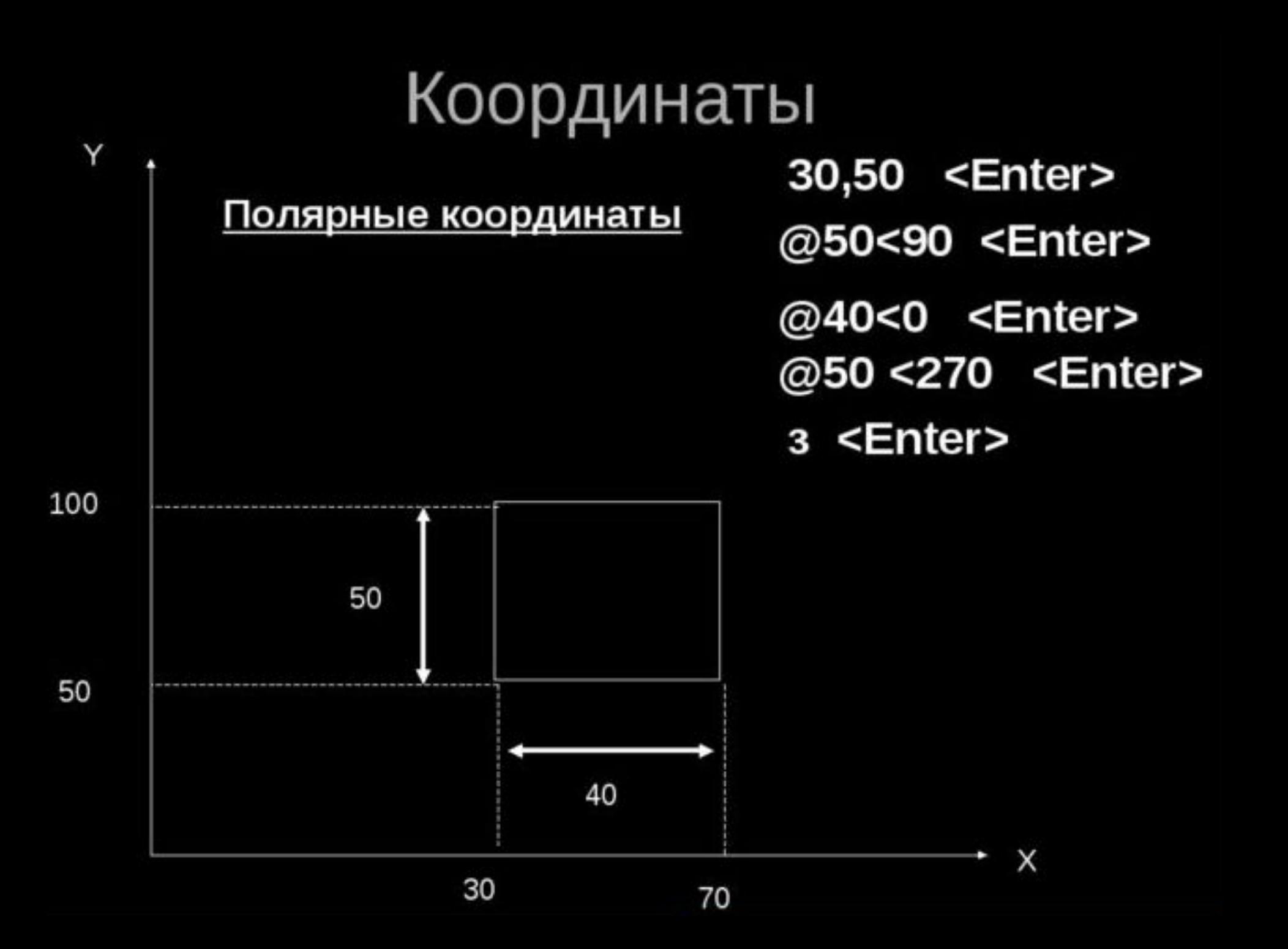

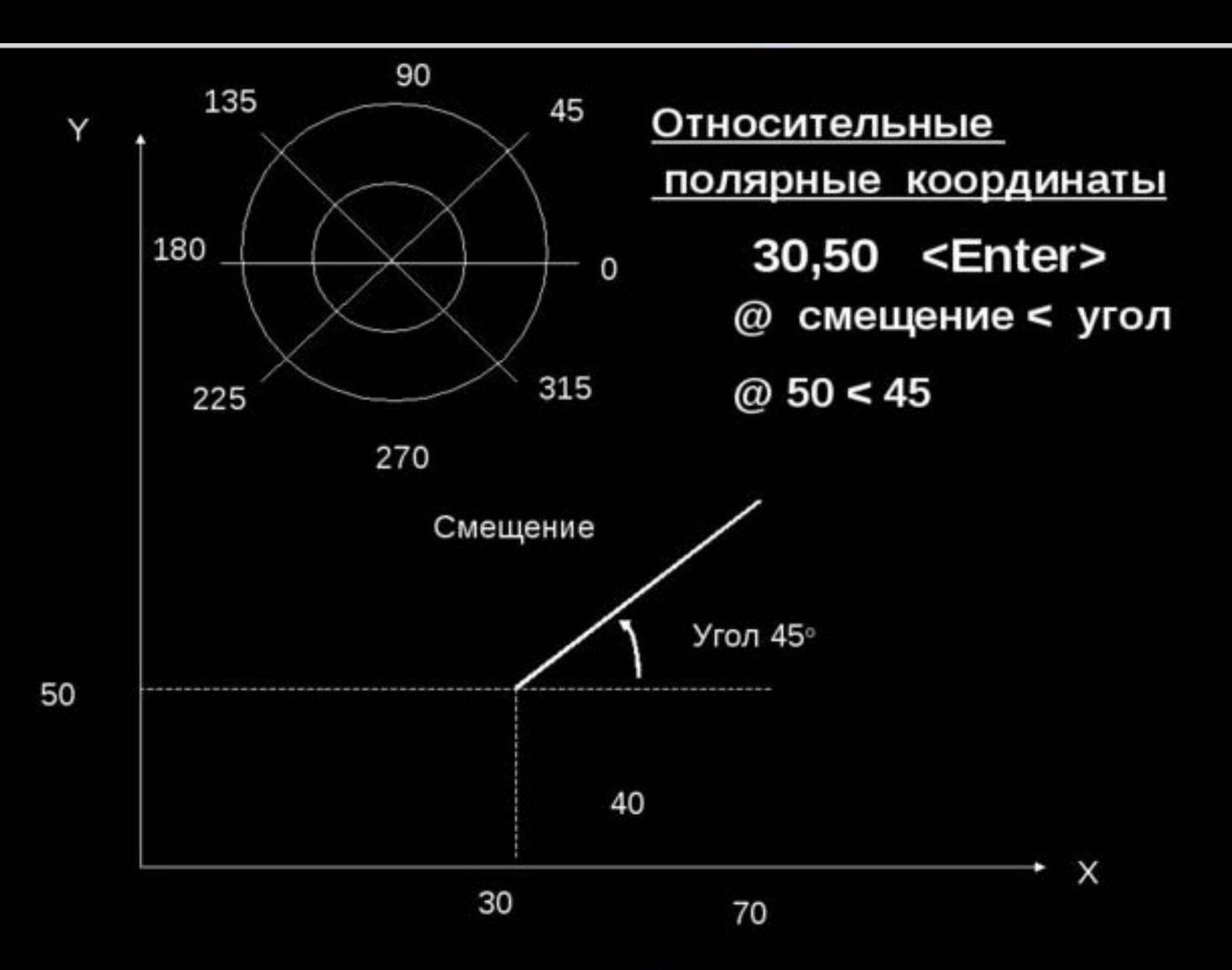

## Координаты

- Ортогональный режим
- Любым способом вызовите команду ОТРЕЗОК
- Введите в командную строку абсолютные координаты 1-ой точки: 30,50 <Enter>
- Переместите курсор мыши так, чтобы линия растягивалась вверх.
- **Кнопку нажимать НЕ НУЖНО. Введите в командную** строку расстояние смещения: 50 <Enter>
- Направьте линию вправо, введите в КС 40 <Enter>
- Направьте линию вниз, введите в КС 50 <Enter>
- Направьте линию влево, введите в КС 40 <Enter>
- <Enter>